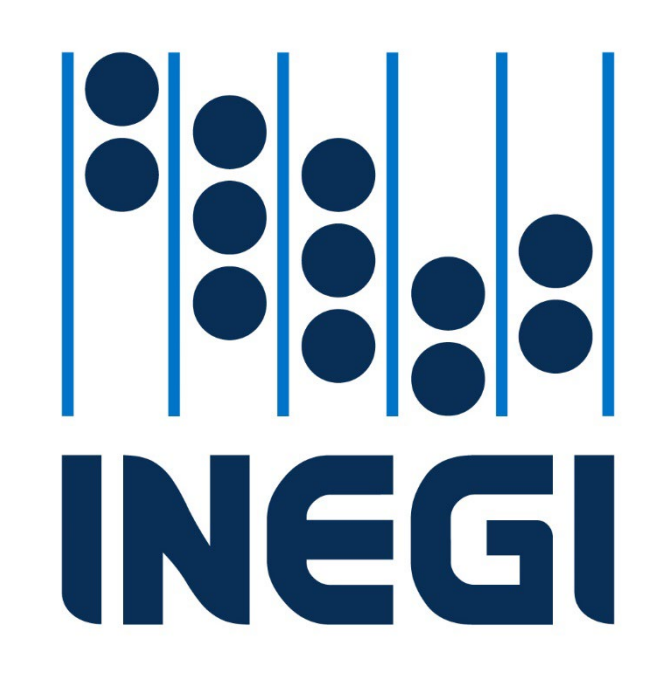

**Aguascalientes, Aguascalientes, Abril de 2024**

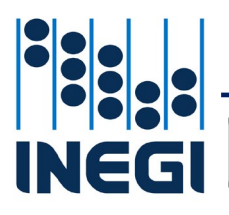

**COORDINACIÓN GENERAL DE INFORMÁTICA**

**FECHA DE ELABORACIÓN**<br>
MES **ANGLES PÁGINA**  $\begin{array}{c} \text{MES} \\ \text{04} \end{array}$   $\begin{array}{c} \text{ANO} \\ \text{2024} \end{array}$   $\begin{array}{c} \end{array}$  2 **04**

# **ÍNDICE**

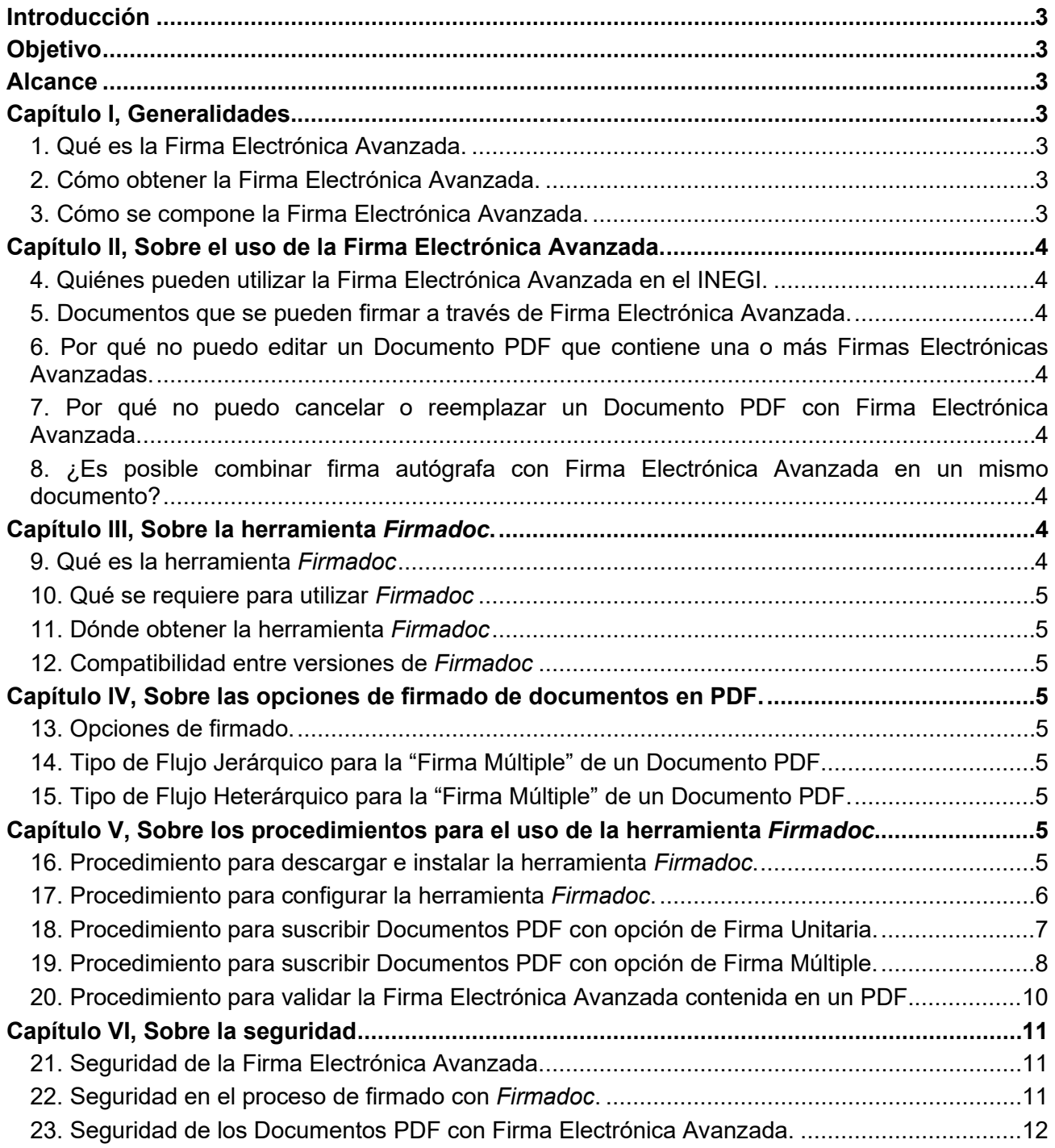

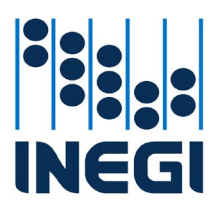

**COORDINACIÓN GENERAL DE INFORMÁTICA**

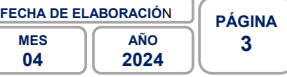

# **Introducción**

<span id="page-2-0"></span>El presente documento da cumplimiento al numeral Décimo Quinto de los Lineamientos para el Uso de la Firma Electrónica Avanzada en el Instituto Nacional de Estadística y Geografía, el cual establece la obligación de la CGI de emitir los instructivos correspondientes para la operación técnica de la Firma Electrónica Avanzada.

Para efectos de los términos utilizados en el Instructivo, es necesario referirse al numeral Tercero de los Lineamientos para el uso de la Firma Electrónica Avanzada en el Instituto Nacional de Estadística y Geografía.

# **Objetivo**

<span id="page-2-1"></span>Dar a conocer a las Personas Servidoras Públicas del Instituto las consideraciones que deberán aplicarse respecto a la operación técnica de la Firma Electrónica Avanzada en el Instituto.

## **Alcance**

<span id="page-2-3"></span><span id="page-2-2"></span>El Instructivo está dirigido a las Personas Servidoras Públicas del Instituto que suscriban Documentos Electrónicos en formato PDF (Documentos PDF) con su Firma Electrónica Avanzada a través de la infraestructura proporcionada por la CGI.

# **Capítulo I, Generalidades.**

## <span id="page-2-4"></span>**1. Qué es la Firma Electrónica Avanzada.**

Es el conjunto de datos y caracteres que permite la identificación del firmante, que ha sido creada por medios electrónicos bajo su exclusivo control, de manera que está vinculada únicamente al mismo y a los datos a los que se refiere, lo que permite que sea detectable cualquier modificación ulterior de éstos, la cual produce los mismos efectos jurídicos que la firma autógrafa.

## <span id="page-2-5"></span>**2. Cómo obtener la Firma Electrónica Avanzada.**

En el caso del INEGI, se utilizará la Firma Electrónica Avanzada generada por el SAT (e.firma). Para obtenerla por primera vez es necesario acudir a las oficinas del SAT previa cita. El trámite es gratuito.

## <span id="page-2-6"></span>**3. Cómo se compone la Firma Electrónica Avanzada.**

La Firma Electrónica Avanzada generada por el SAT se compone de los siguientes elementos:

- Certificado: archivo con extensión ".cer".
- Llave privada: archivo con terminación ".key".
- Contraseña: código secreto definido por la Persona Firmante que permite que solo ella pueda hacer uso de la Firma Electrónica Avanzada.

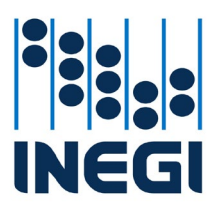

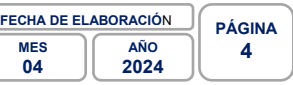

# **Capítulo II, Sobre el uso de la Firma Electrónica Avanzada.**

## <span id="page-3-1"></span><span id="page-3-0"></span>**4. Quiénes pueden utilizar la Firma Electrónica Avanzada en el INEGI.**

Cualquier Persona Servidora Pública del Instituto que cuente con su e.firma vigente podrá hacer uso de la Firma Electrónica Avanzada para la suscripción de Documentos PDF a través de los procesos o herramientas que la soporten.

## <span id="page-3-2"></span>**5. Documentos que se pueden firmar a través de Firma Electrónica Avanzada.**

Podrá hacerse uso de la Firma Electrónica Avanzada para la suscripción de oficios, notas, actas, circulares, entre otros, generados en formato PDF, que emitan las Personas Servidoras Públicas del Instituto. Así mismo, el INEGI cuenta técnicamente con los elementos para la emisión de Documentos PDF con Firma Electrónica Avanzada a externos, es decir, aquellos documentos que se emiten para Instituciones, organismos y en general, entidades externas.

## <span id="page-3-3"></span>**6. Por qué no puedo editar un Documento PDF que contiene una o más Firmas Electrónicas Avanzadas.**

Si un Documento PDF está suscrito con una Firma Electrónica Avanzada, el software (Adobe Acrobat) bloquea el documento para impedir que se le realicen cambios, por lo que no es posible editarlo. En caso de utilizar herramientas de edición que permitan agregar o modificar contenido de un Documento PDF con una o más Firmas Electrónicas Avanzadas, la herramienta Firmadoc no reconocerá estas firmas.

## <span id="page-3-4"></span>**7. Por qué no puedo cancelar o reemplazar un Documento PDF con Firma Electrónica Avanzada.**

A diferencia de los documentos físicos con firma autógrafa en el que solo hay un original y por tanto cancelarlo puede ser sencillo, cualquier copia de un Documento PDF con Firma Electrónica Avanzada es original, ya que contiene los mismos certificados digitales que el documento fuente, por tanto, no es posible cancelarlo o reemplazarlo una vez distribuido. La forma en que se podrían implementar mecanismos para establecer figuras similares al posible reemplazo o cancelación de un Documento PDF con Firma Electrónica Avanzada estará prevista gradualmente en su caso en el contexto de los trámites, servicios o actos del Instituto que regulan su uso.

## <span id="page-3-5"></span>**8. ¿Es posible combinar firma autógrafa con Firma Electrónica Avanzada en un mismo documento?**

Cuando un documento requiera llevar más de una firma, preferentemente todas las firmas deberán ser del mismo tipo de esquema, ya sea Firma Electrónica Avanzada o firma autógrafa. En caso de que se trate de un Documento PDF, solo las Firmas Electrónicas Avanzadas serán consideradas como válidas. En caso de una representación física del documento, la Firma Electrónica Avanzada carecerá de validez.

# **Capítulo III, Sobre la herramienta** *Firmadoc***.**

## <span id="page-3-7"></span><span id="page-3-6"></span>**9. Qué es la herramienta** *Firmadoc*

La herramienta *Firmadoc* es una aplicación informática del INEGI que nos permitirá suscribir Documentos PDF con nuestra Firma Electrónica Avanzada. Igualmente, con *Firmadoc* podremos verificar la validez de los Documentos PDF que recibamos con Firma Electrónica Avanzada de otras Personas Firmantes.

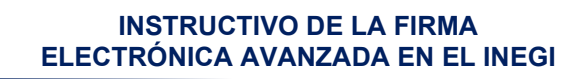

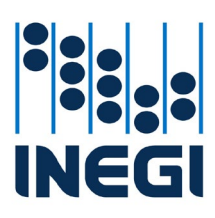

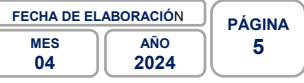

## <span id="page-4-0"></span>**10. Qué se requiere para utilizar** *Firmadoc*

A fin de poder utilizar la herramienta *Firmadoc* se requiere contar con los archivos de la e.firma otorgada por el SAT ya que, en su configuración, *Firmadoc* nos pedirá los archivos .cer y .key. Además, se requiere contar con un sistema operativo *Windows*.

## <span id="page-4-1"></span>**11. Dónde obtener la herramienta** *Firmadoc*

La CGI implementó un micrositio en Internet relacionado con la Firma Electrónica Avanzada donde se puede descargar la herramienta *Firmadoc*. Así mismo, el micrositio contiene los tutoriales necesarios para la instalación y uso de la herramienta.

#### <span id="page-4-2"></span>**12. Compatibilidad entre versiones de** *Firmadoc*

<span id="page-4-3"></span>La versión de la herramienta *Firmadoc* que se podrá descargar del [micrositio](https://firmadoc.inegi.org.mx/) es la 3.0, si se cuenta con Documentos PDF firmados con la versión 2.0 de esta herramienta, será posible visualizar el estatus de estos últimos documentos, es decir, existe compatibilidad entre ambas versiones.

## **Capítulo IV, Sobre las opciones de firmado de documentos en PDF.**

#### <span id="page-4-4"></span>**13. Opciones de firmado**.

A partir de la versión 3.0 de la herramienta *Firmadoc*, es posible seleccionar la opción deseada de firmado que necesitemos utilizar, a saber: "Firma Unitaria" y "Firma Múltiple", conforme a su respectiva finalidad:

- *Firma Unitaria*: Es el tipo de firmado donde solo una Persona Firmante necesita suscribir un Documento PDF.
- *Firma Múltiple*: Es el tipo de firmado donde varias personas necesitan suscribir el mismo Documento PDF. A su vez, esta opción cuenta con la funcionalidad de seleccionar entre dos tipos de flujo: "Flujo Jerárquico" y "Flujo Heterárquico".

## <span id="page-4-5"></span>**14. Tipo de Flujo Jerárquico para la "Firma Múltiple" de un Documento PDF.**

Cuando establecemos un flujo jerárquico para el firmado múltiple de un Documento PDF, significa que las firmas involucradas deberán aplicarse en un orden o secuencia obligatoria y solo hasta que llegue nuestro turno podremos aplicar nuestra Firma Electrónica Avanzada, ya que es necesario que otra u otras Personas Firmantes, y según el orden indicado, incorporen antes la suya.

## <span id="page-4-6"></span>**15. Tipo de Flujo Heterárquico para la "Firma Múltiple" de un Documento PDF.**

<span id="page-4-7"></span>Cuando establecemos un flujo heterárquico para el firmado múltiple de un Documento PDF, significa que las firmas involucradas pueden aplicarse en cualquier orden, es decir, no es necesario esperar a que las otras Personas Firmantes incorporen su Firma Electrónica Avanzada para hacerlo nosotros.

#### **Capítulo V, Sobre los procedimientos para el uso de la herramienta** *Firmadoc***.**

#### <span id="page-4-8"></span>**16. Procedimiento para descargar e instalar la herramienta** *Firmadoc***.**

Para descargar e instalar la herramienta *Firmadoc* debemos seguir los siguientes pasos:

1. Ingresar al [micrositio](https://firmadoc.inegi.org.mx/) de la Firma Electrónica Avanzada y dar clic en el botón «Descargar». Esta acción descargará el archivo *FirmadocInstaller.msi* (En su caso, debemos indicar al navegador que conserve el archivo descargado).

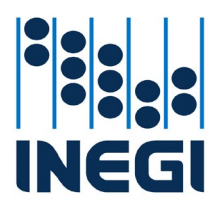

**FECHA DE ELABORACIÓN PÁGINA MES 6**

**AÑO 2024**

**04**

**COORDINACIÓN GENERAL DE INFORMÁTICA**

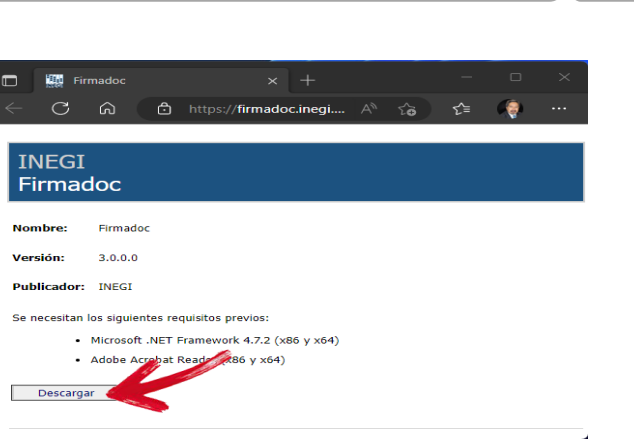

- 2. Localizar el archivo *FirmadocInstaller.msi* en nuestra carpeta de descargas.
- 3. Ejecutar el archivo *FirmadocInstaller.msi* (doble clic). Nos pedirá confirmar la ruta donde se instalará. Se sugiere dejar la ubicación predefinida. Al terminar esta instalación, aparecerá el ícono de la herramienta *Firmadoc* en el escritorio de Windows:

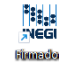

**IMPORTANTE**: Se requiere conexión a internet.

## <span id="page-5-0"></span>**17. Procedimiento para configurar la herramienta** *Firmadoc***.**

Para poder utilizar *Firmadoc* debemos configurarla antes mediante los siguientes pasos:

1. Dar clic en los "engranes" de la herramienta:

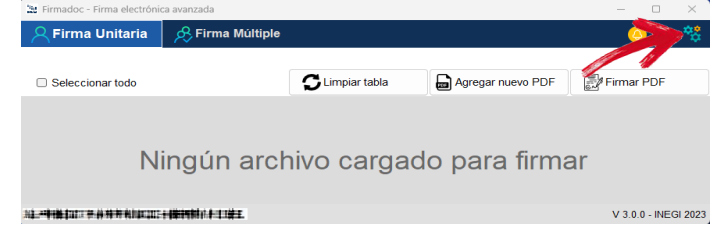

2. En la siguiente pantalla, indicar por única ocasión la ubicación de nuestro certificado (archivo con extensión .cer) y de la llave privada (archivo con extensión .key), de nuestra e.firma del SAT.

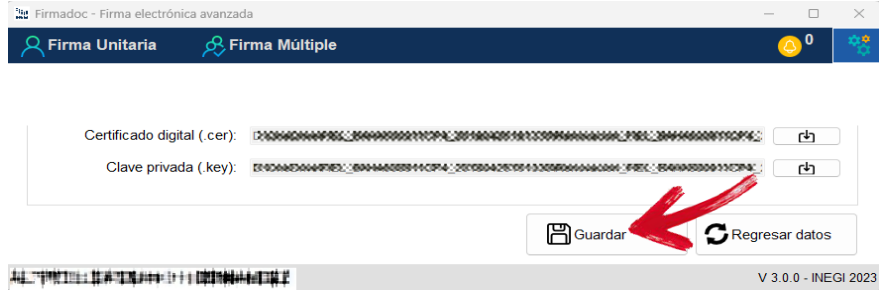

3. Una vez ingresadas las rutas correspondientes, dar clic en el botón Guardar (ver la imagen de arriba). Al final, debe aparecer el mensaje de «Datos guardados correctamente».

**IMPORTANTE**: Se requiere estar conectado a la red INEGI, aunque sea a través de conexión VPN.

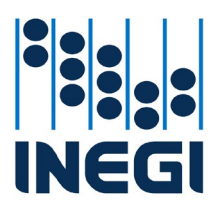

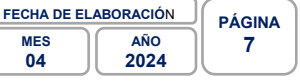

## <span id="page-6-0"></span>**18. Procedimiento para suscribir Documentos PDF con opción de Firma Unitaria.**

Para el firmado de Documentos PDF que requieren firma unitaria, es decir una sola firma, con la herramienta *Firmadoc*, se deben seguir los siguientes pasos:

- 1. Realizar los procedimientos para descargar, instalar y configurar *Firmadoc*.
- 2. Ejecutar la herramienta *Firmadoc.*
- 3. Seleccionar la opción **Firma Unitaria** y después dar clic en el botón «Agregar nuevo PDF»:

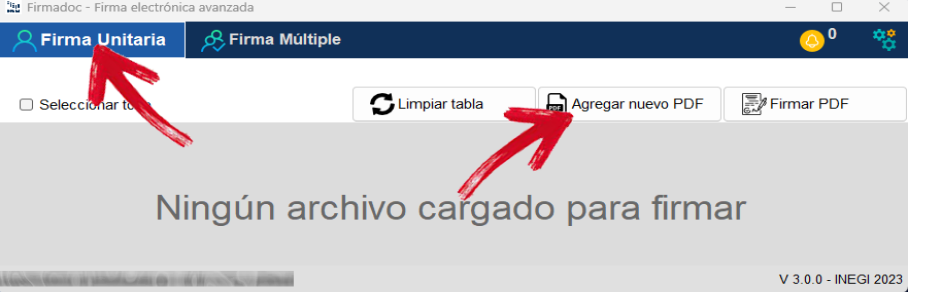

4. En este momento podremos navegar en las carpetas de nuestro equipo para localizar el Documento PDF a firmar. Una vez cargado el Documento PDF seleccionado en el panel de documentos, debemos dar clic en la casilla de la columna **Seleccionar** del Documento PDF a firmar para activarlo:

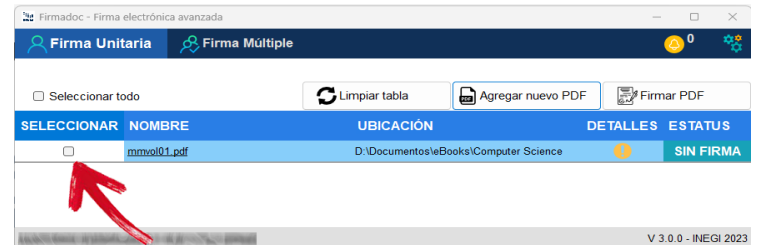

5. Una vez marcado el Documento PDF, seleccionar el botón «Firmar PDF»:

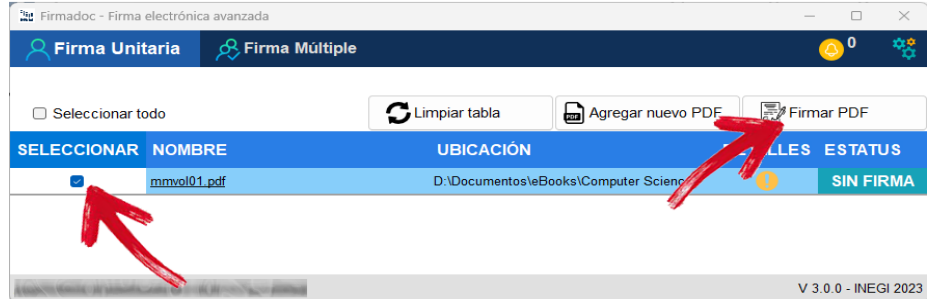

6. Proporcionar en la ventana emergente la contraseña que definimos en el SAT para nuestra e.firma:

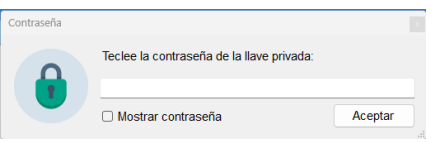

7. Seleccionar el botón «Aceptar». Al terminar, la herramienta proporcionará un mensaje indicando que el Documento PDF o Documentos PDF seleccionados se firmaron correctamente.

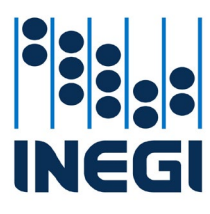

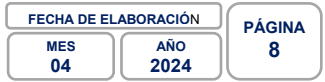

**IMPORTANTE**: El Documento PDF original será reemplazado por el suscrito con la Firma Electrónica Avanzada. Si se requiere mantener el Documento PDF sin firma, se deberá realizar una copia antes de aplicar la firma.

Para este procedimiento, se requiere estar conectado a la red INEGI, aunque sea a través de conexión VPN.

## <span id="page-7-0"></span>**19. Procedimiento para suscribir Documentos PDF con opción de Firma Múltiple.**

El procedimiento para solicitar firmas múltiples en un Documento PDF con la herramienta *Firmadoc* es el siguiente:

- 1. Realizar los procedimientos para descargar, instalar y configurar *Firmadoc*.
- 2. Ejecutar la herramienta *Firmadoc*.
- 3. Seleccionar la opción **Firma Múltiple** y entonces dar clic en la opción **Crear flujo de firma**.

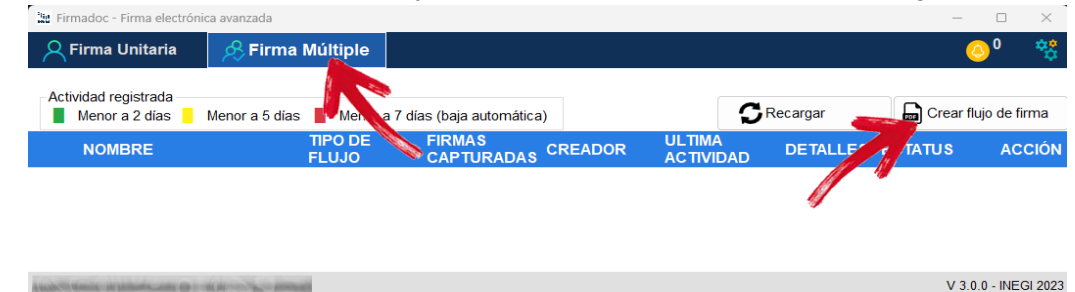

4. En este momento podremos navegar en las carpetas de nuestro equipo para localizar y seleccionar el Documento PDF a firmar. Una vez seleccionado aparecerá la siguiente pantalla:

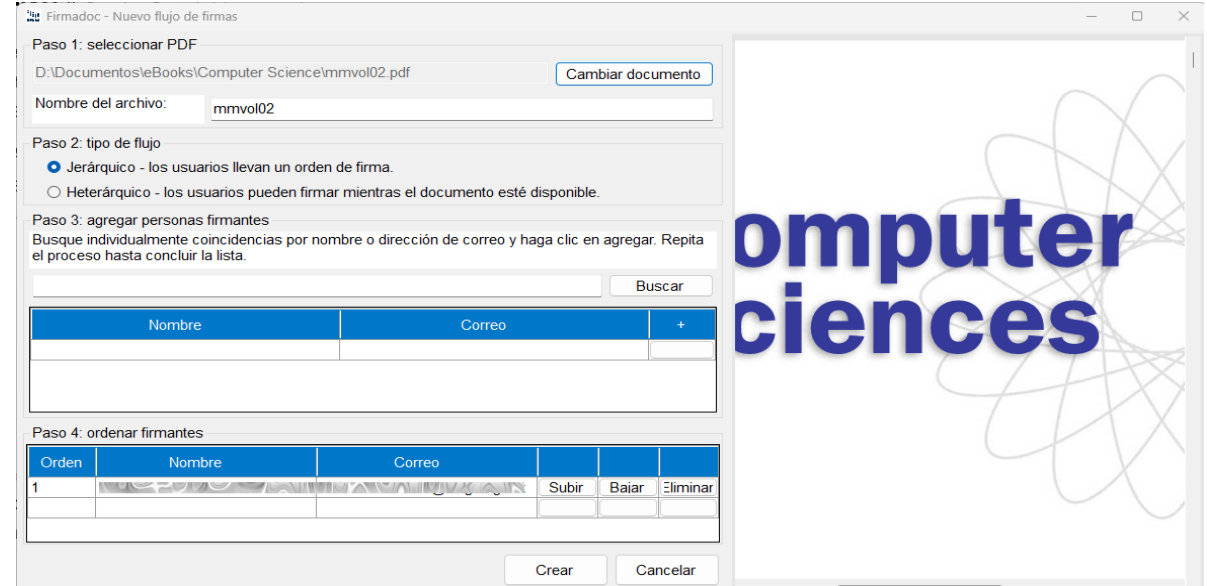

5. En ella podremos previsualizar el Documento PDF seleccionado y nos da la opción de cambiarlo de ser necesario:

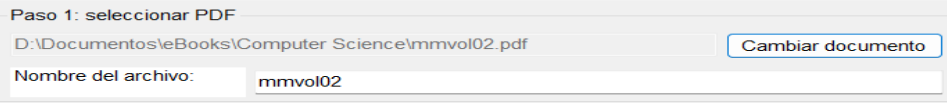

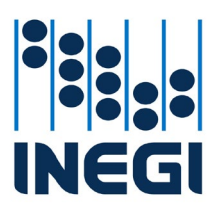

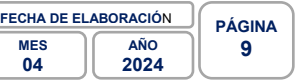

- 6. Enseguida se debe dar clic en el tipo de flujo deseado para la secuencia de firmas: *jerárquico* o *heterárquico*:
	- Paso 2: tipo de flujo
		- O Jerárquico los usuarios llevan un orden de firma.
		- O Heterárquico los usuarios pueden firmar mientras el documento esté disponible.
- 7. Después, agregar los nombres de las personas que deben firmar el Documento PDF. En la casilla de texto se podrá escribir el nombre deseado y al dar clic en el botón «Buscar» *Firmadoc* nos podrá desplegar los nombres de las personas que coinciden con el nombre capturado. Al que corresponda con el deseado se le debe dar clic en el botón «Agregar» que aparece al lado derecho del nombre:

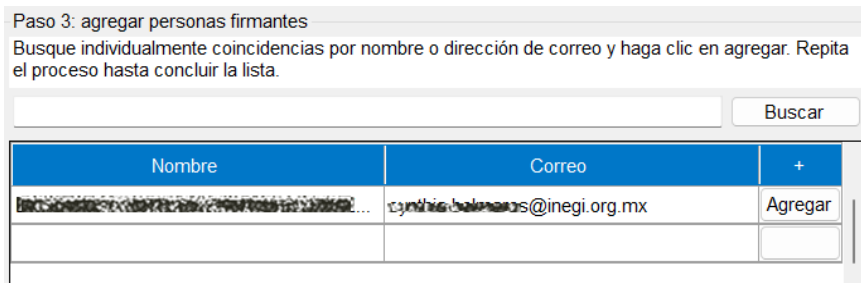

8. Finalmente, si se eligió **flujo jerárquico**, debemos indicar la secuencia de orden de las Personas Firmantes, es decir, quién firma primero, quién segundo y así sucesivamente a través de los botones «Subir» o «Bajar» y al final dar clic en el botón «Crear»:

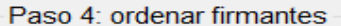

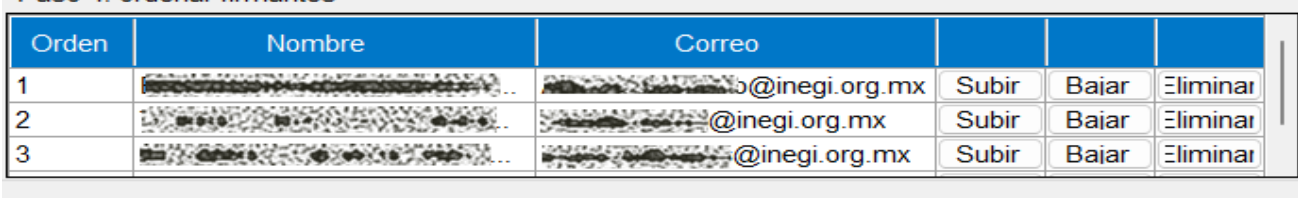

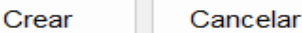

Después de estos pasos, la herramienta nos pedirá la contraseña que definimos en el SAT para nuestra e.firma:

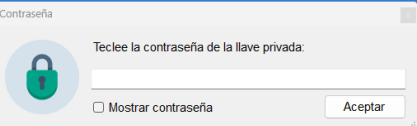

Al terminar, la herramienta proporcionará un mensaje indicando que el Documento PDF o Documentos PDF seleccionados se firmaron correctamente y que podremos revisar el estatus del flujo con la herramienta.

**IMPORTANTE**: Para este procedimiento, se requiere estar conectado a la red INEGI, aunque sea a través de conexión VPN.

Las Personas Firmantes que se hayan agregado al flujo, recibirán un correo electrónico notificándoles que tienen pendiente de atender la firma de un Documento PDF, de acuerdo con lo siguiente:

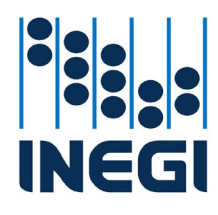

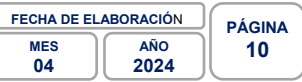

*Flujo Jerárquico*: se enviará un mensaje de correo a la primera persona que se haya determinado en la secuencia de firmas. Hasta que esa persona haya aplicado su Firma Electrónica Avanzada en el Documento PDF, la herramienta enviará el mensaje a la siguiente persona, y así sucesivamente.

*Flujo Heterárquico*: se enviará un mensaje de correo al mismo tiempo a todas las Personas Firmantes que se hayan agregado al momento de crear el flujo, pero dará prioridad al primer Firmante que intente firmar el Documento PDF con su Firma Electrónica Avanzada. La herramienta bloqueará el Documento PDF a firmar para las demás Personas Firmantes. Una vez que el primer Firmante haya aplicado su firma, la herramienta liberará el Documento PDF para el siguiente que intente firmar, y así sucesivamente.

Cada vez que se ejecute la herramienta *Firmadoc*, en la opción de **Firma Múltiple** podremos identificar los Documentos PDF que tengamos pendiente de firmar.

Cuando la totalidad de las Personas Firmantes incorporaron su Firma Electrónica Avanzada a un Documento PDF, *Firmadoc* automáticamente enviará un correo electrónico a cada uno de los participantes notificando que el flujo de firmado múltiple concluyó.

Si nosotros creamos el flujo, recibiremos por correo copia del Documento PDF final firmado. Si no somos creadores y se requiere copia del Documento PDF con todas las firmas, deberemos solicitarlo a quien haya creado el flujo. La misma herramienta indicará al creador del flujo.

**IMPORTANTE**: *Firmadoc* no almacena copia de los Documentos PDF firmados, por lo que es recomendable realizar su respaldo en un medio o dispositivo diferente.

## <span id="page-9-0"></span>**20. Procedimiento para validar la Firma Electrónica Avanzada contenida en un PDF.**

El procedimiento para validar la Firma Electrónica Avanzada contenida en un Documento PDF es el siguiente:

- 1. Realizar los procedimientos para descargar, instalar y configurar *Firmadoc*.
- 2. Ejecutar la herramienta *Firmadoc.*
- 3. Seleccionar la opción **Firma Unitaria** y dar clic en el botón «Agregar nuevo PDF»

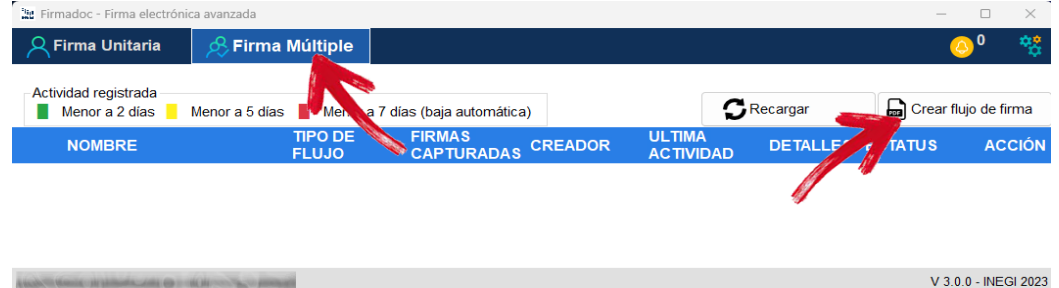

4. En este momento podremos navegar en las carpetas de nuestro equipo para localizar el Documento PDF a validar. Una vez cargado el Documento PDF o Documentos PDF seleccionados, *Firmadoc* nos mostrará su estatus:

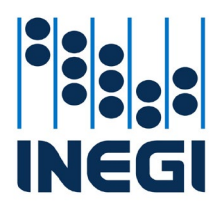

**COORDINACIÓN GENERAL DE INFORMÁTICA**

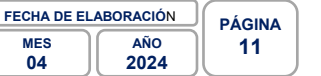

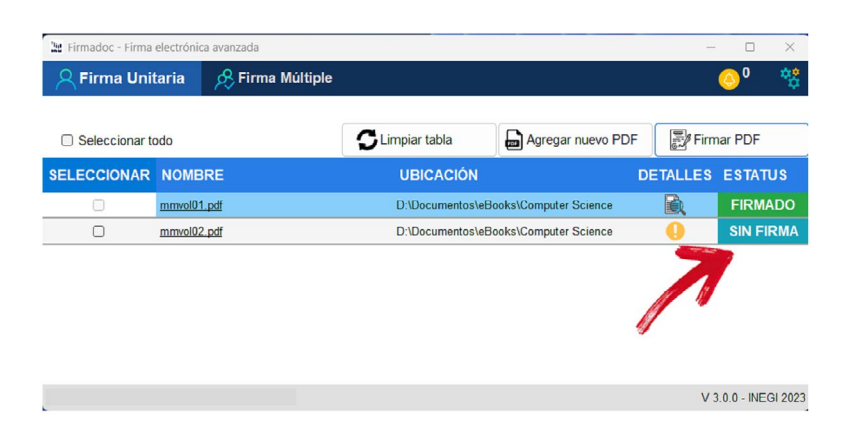

**Capítulo VI, Sobre la seguridad**

## <span id="page-10-1"></span><span id="page-10-0"></span>**21. Seguridad de la Firma Electrónica Avanzada.**

La Firma Electrónica Avanzada es segura; esto se debe a que, al estar basada en criptografía asimétrica, cuenta con una llave privada que sólo conoce la Persona Firmante y una llave pública, que se encuentra a disposición de todo el mundo; ambas son generadas a través de un algoritmo. De esta manera, cuando se quiera firmar un Documento PDF, recurrimos a la llave privada, que es única e intransferible y que está exclusivamente en nuestro poder; nadie más puede tener acceso a ella.

Aunque el SAT es la autoridad certificadora que emite la Firma Electrónica Avanzada (e.firma), eso no significa que tenga acceso a nuestros Documentos PDF que se firmaron utilizando este certificado. Técnicamente no es posible que el SAT conozca el contenido de los documentos firmados con la Firma Electrónica Avanzada, ya que el procedimiento de validación de certificados se lleva a cabo a través de un protocolo utilizado para obtener en tiempo real el estado actual de dicho certificado digital. El protocolo, llamado *Online Certificate Status Protocol* (OCSP) asegura que el SAT únicamente recibe una solicitud de validación de la vigencia del certificado de la Firma Electrónica Avanzada utilizado, garantizando que se encuentra vigente y no ha sido revocado. En esta solicitud de estatus, el SAT no puede recibir, analizar, pronunciarse, o revisar de ninguna manera el contenido del Documento PDF firmado. Por lo tanto, si vamos a utilizar una Firma Electrónica Avanzada podemos estar tranquilos y confiar en ella para hacer cualquier tipo de trámite: es muy difícil que alguien pueda falsificarla.

# <span id="page-10-2"></span>**22. Seguridad en el proceso de firmado con** *Firmadoc***.**

En el caso del Instituto, adicionalmente a las características de seguridad mencionadas en el punto anterior, la herramienta *Firmadoc* realiza lo siguiente para dar seguridad al proceso de firmado:

- Verifica que los Certificados Digitales de las Personas Firmantes al momento de aplicar la firma estén vigentes, ya que por ley su vigencia o validez es de 4 años a partir del momento de su emisión, en este caso por el SAT. En caso de querer aplicarse una firma con certificados vencidos, *Firmadoc* la rechaza.
- Verifica que los Certificados Digitales no hayan sido revocados (cancelados) ante el SAT por la Persona Firmante. En caso de querer aplicarse una firma con certificados revocados, *Firmadoc* la rechaza.
- Valida que las Personas Firmantes no hayan causado baja del Instituto al momento de querer aplicar la firma. Si detecta la firma de un empleado que ha causado baja del Instituto, despliega una alerta indicando que no fue posible aplicar la Firma Electrónica Avanzada.

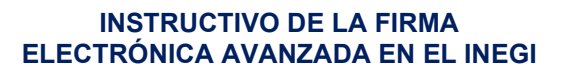

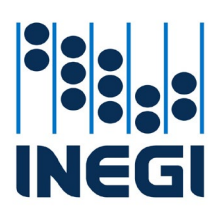

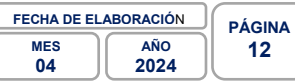

- Los Documentos PDF con firma electrónica múltiple estarán alojados en un espacio temporal de la infraestructura del Instituto al que tendrán acceso todas las Personas Firmantes mientras aplican su Firma Electrónica Avanzada. La herramienta almacenará temporalmente el Documento PDF hasta que reciba todas las firmas; sin embargo, a partir de que reciba la última firma, solo lo conservará por un período de 7 días naturales. Pasado este plazo, el Documento PDF se eliminará. Al finalizar el flujo de todas las firmas, solo el creador del flujo recibirá por correo electrónico la versión firmada del Documento PDF.
- Mientras el Documento PDF no contenga todas las firmas definidas en el flujo, el PDF mostrará la leyenda "DOCUMENTO SIN VALIDEZ" en marca de agua. Al completarse todas las firmas, la marca de agua desaparecerá.

Para activar estas medidas de seguridad, es requisito que el equipo se encuentre conectado a la red INEGI o Internet.

Respecto a la vigencia y revocación de los certificados Digitales de la e.firma, se puede consultar en el sitio del SAT.

#### <span id="page-11-0"></span>**23. Seguridad de los Documentos PDF con Firma Electrónica Avanzada.**

Los Documentos PDF suscritos con Firma Electrónica Avanzada garantizan las siguientes características de seguridad:

- Si se actualiza o modifica un Documento PDF ya firmado con Firma Electrónica Avanzada, provocará su invalidez por lo que podremos estar seguros de que, al aplicar nuestra Firma Electrónica Avanzada en cualquier documento, este no podrá alterarse posteriormente a riesgo de que se invalide nuestra firma.
- El Documento PDF que se haya suscrito con una Firma Electrónica Avanzada vigente mantendrá su validez, aunque posteriormente, no importa cuándo, concluya la vigencia del Certificado Digital. En el mismo sentido, si un Certificado Digital es revocado, los Documentos PDF firmados con él antes de su revocación, no perderán su validez.
- Al intervenir una Unidad Certificadora (SAT), archivos encriptados público y privado y una contraseña definida y conocida solo por la Persona Firmante, se valida la autenticidad de las personas que intervienen en el proceso de firmado. El no repudio, que garantiza a la persona titular del certificado que nadie más que ella puede generar una firma vinculada a su certificado y le imposibilita a negar su titularidad en los documentos o mensajes que haya firmado.